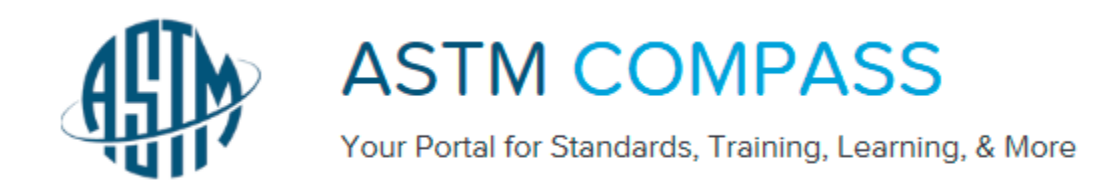

## **GUÍA DE REFERENCIA RÁPIDA**

Gracias por suscribirse a ASTM Compass**TM**. ASTM Compass ofrece una solución fácil de usar para acceder, manejar y compartir información técnica dentro de toda su organización. Combinando estándares probados de la industria con publicaciones técnicas, mediante herramientas de administración intuitivas, ASTM Compass le permite a usted abordar trabajos de misión crítica con una mayor pericia, velocidad y eficiencia. A continuación encontrará usted las respuestas a las preguntas que se formulan con mayor frecuencia ("*FAQ*").

### **1. ¿CÓMO SE ACCEDE A ASTM COMPASS?**

Existen dos opciones para acceder a ASTM Compass:

- 1) Reconocimiento del Protocolo Internet ("IP")
- 2) Aplicación Personalizada.

### Opción 1: Reconocimiento IP:

Con el Reconocimiento IP, nuestro servidor identifica a los usuarios que acceden al sitio por la dirección IP y les permite pasar perfectamente. Usted nos informa la dirección IP o los rangos para las localidades licenciadas. Utilice esta URL para obtener su suscripción:

**[http://compass.astm.org.](http://compass.astm.org/)**

### Opción 2: Aplicación Personalizada:

ASTM puede proporcionar una sencilla solución de aplicación que esté integrada dentro de una página de su intranet corporativo (o un sitio web que no sea accesible por parte del público). El enlace accede a una página HTML y redirige al usuario a la página de llegada de su compañía. Nosotros proveemos la aplicación para ser almacenada en su intranet, en la localización (URL) que usted nos haya indicado previamente. La aplicación entonces envía al usuario a ASTM Compass, revisa las credenciales y suministra acceso a las suscripciones.

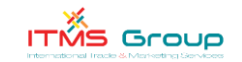

No es necesario proveer direcciones IP; tampoco se requiere una configuración específica ni un software especial en las computadoras de los usuarios finales (basados en *JavaScript*, que consiste en una tecnología web estándar pre-instalada en todos los "*browser*s").

Sin importar el método de acceso seleccionado, una vez que los Usuarios estén en ASTM Compass, ellos pueden comenzar a buscar, ver, imprimir y comparar estándares. Para aprovechar sus avanzadas características, los Usuarios podrán establecer una clave de entrada al sistema que les permita acceder a Herramientas del Usuario.

Usted puede auto-registrarse haciendo clic sobre el botón **REGISTER** localizado en la esquina superior derecha de la **HOMEPAGE** de Compass.

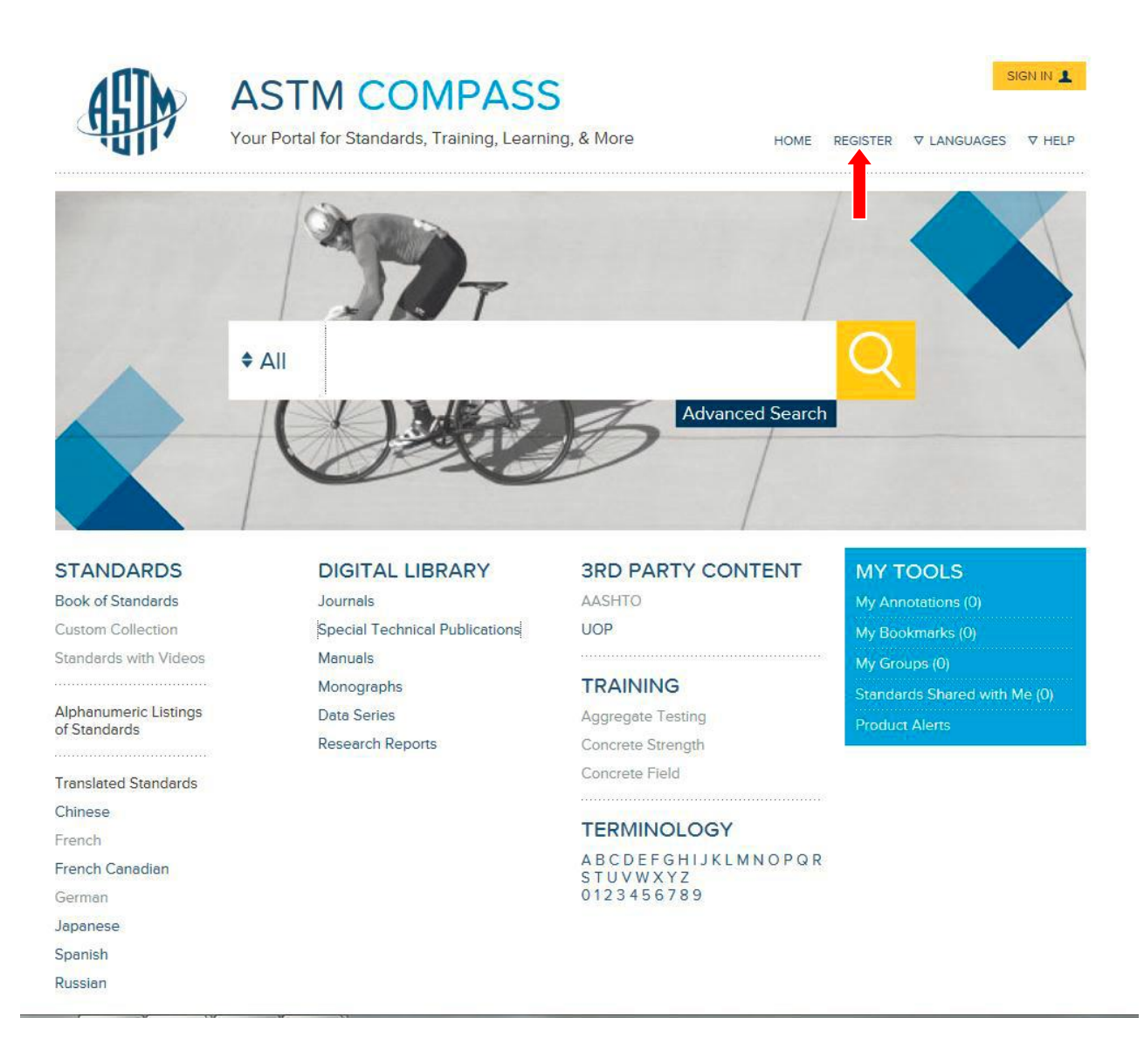

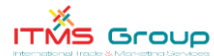

Automáticamente aparecerá la opción **REGISTER MY ACCOUNT** pidiéndole a usted la información necesaria para crear una cuenta. Si usted es miembro de ASTM y posee un sistema rastreador de alarmas, o tiene o tuvo una cuenta para comprar productos ASTM, podrá usar ese e-mail y contraseña para entrar a la suscripción sin registrarse.

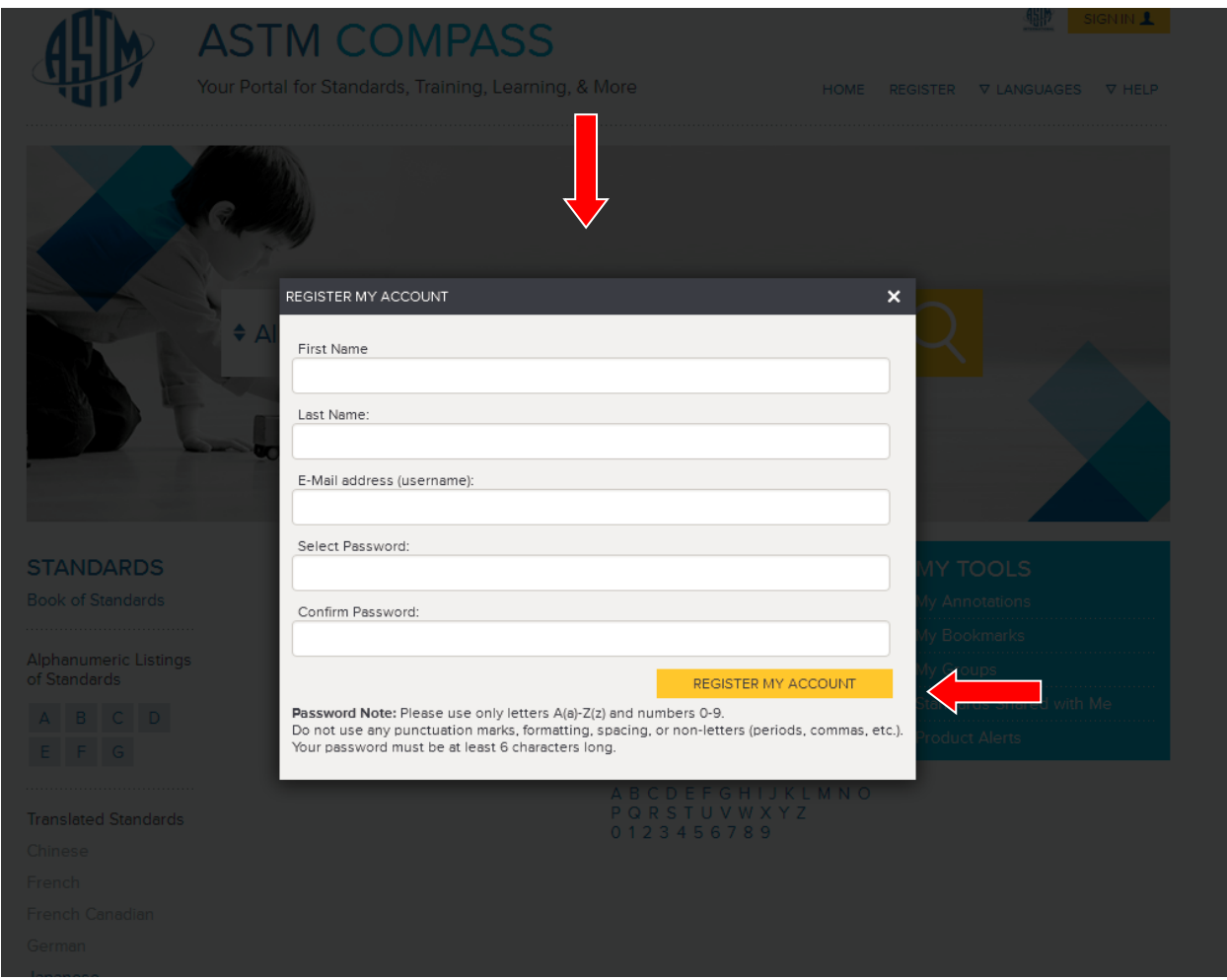

Las capacidades del **SIGN IN** del Usuario, incluyen:

- Agregar a los estándares notas, enlaces, imágenes y otros datos para integrar información y conocimientos importantes para la compañía.
- Crear grupos de trabajo para construir una mayor colaboración y realzar el trabajo en equipo.
- Señalar los estándares relevantes para facilitar un acceso más rápido a tales estándares.
- Establecer alertas para notificaciones de estándares nuevos y revisados, para permanecer actualizados.

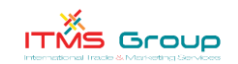

### **2. ¿CÓMO PUEDO SABER DE QUÉ CONSTA LA SUSCRIPCIÓN DE MI ORGANIZACIÓN?**

Desde la **HOME PAGE**, el contenido resaltado mostrará a qué tiene usted acceso por medio de la suscripción de su organización, mientras que los campos que no están resaltados muestran el contenido ASTM que no forma actualmente parte de su suscripción. Sírvase contactar, por favor, al administrador de su compañía o al Gerente de Cuentas de ASTM para ampliar sus ofertas ASTM Compass.

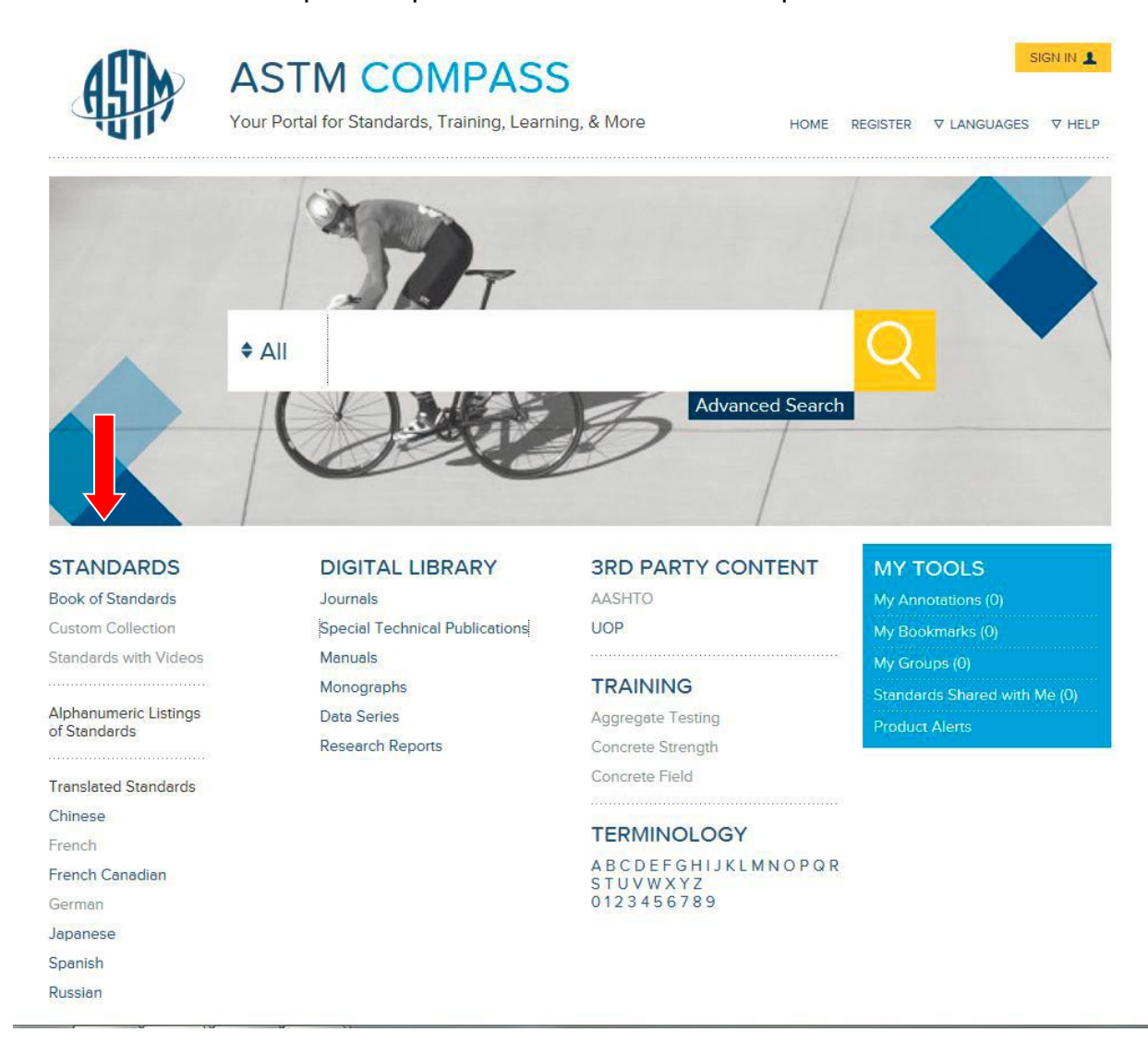

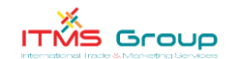

### **3. ¿CÓMO PUEDO BUSCAR LOS CONTENIDOS EN COMPASS?**

Hay 3 maneras de buscar y encontrar información en el portal.

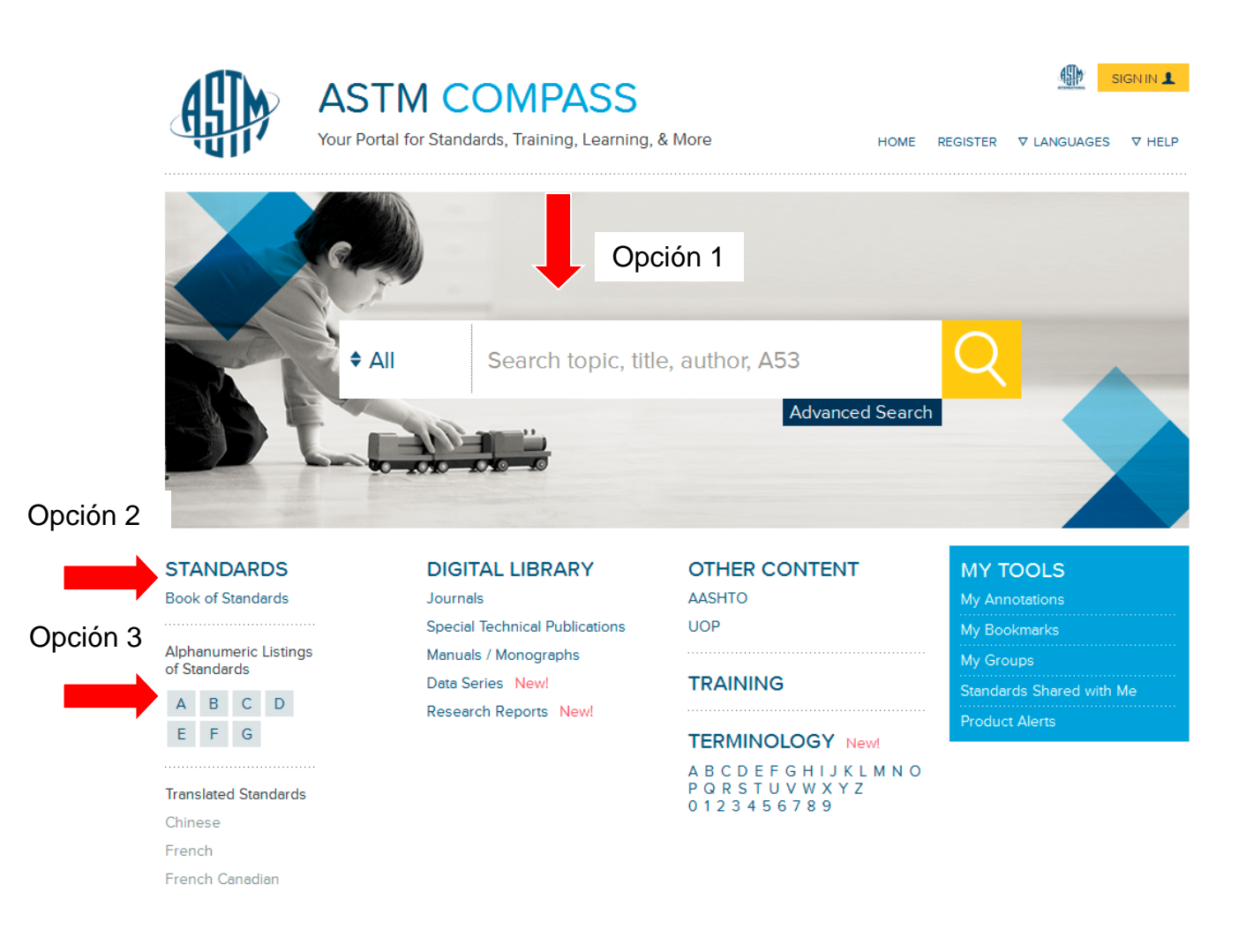

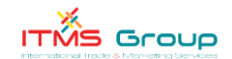

### OPCIÓN 1: Búsqueda en Compass

La búsqueda por Tema, Título, Autor, o Estándar es el modo más rápido para recuperar el documento que usted necesita. Esta búsqueda le permite buscar por Designación del Estándar (por ejemplo: A53) o por palabras clave. Los resultados de la búsqueda aparecerán en orden de su importancia y podrán incluir una mezcla de tanto Estándares como de Publicaciones de Ingeniería. Nuestro campo **"SEARCH COMPASS"** busca en la totalidad de Estándares ASTM y en la Biblioteca de Ingeniería.

Sin embargo, si usted quiere pulir los resultados para que muestren solamente el contenido de su licencia, haga clic sobre **"MY SUSCRIPTION ONLY"** y eso cambiará los resultados de la búsqueda para limitarse a lo que está disponible para ver y descargar textos completos. (Ver ejemplo a continuación.)

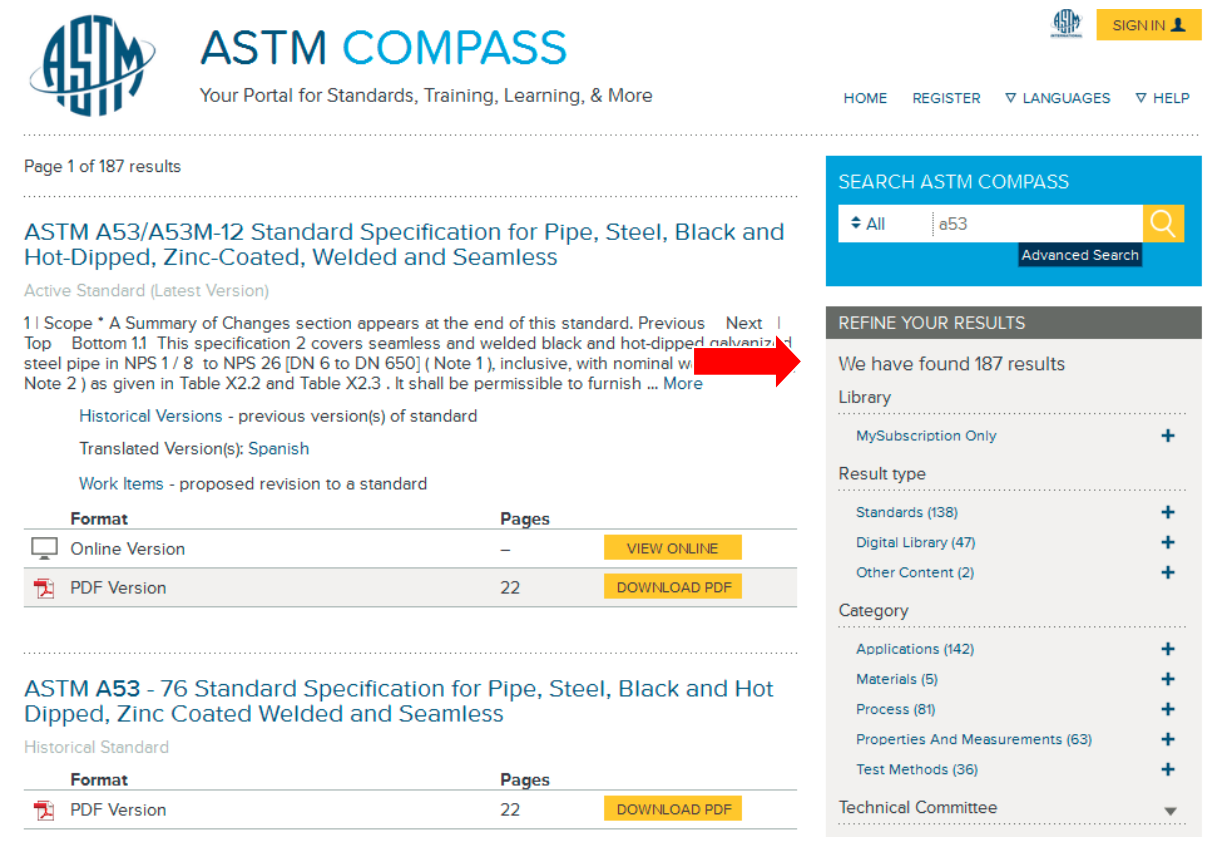

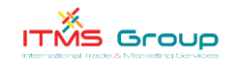

### OPCIÓN 2: Contenidos de Compass – Libro de Estándares

"Contenidos de Compass" ofrece una lista de las Secciones ASTM aplicables a las que está suscrita su organización; todos estos son enlaces directos que lo llevarán a usted a ese producto o servicio en particular. Después de hacer clic en la Sección, usted recibirá un listado completo de los estándares que caen dentro de esa sección. Usted podrá mejorar o perfeccionar su búsqueda seleccionando el Volumen en la casilla de búsqueda refinada que aparece a la derecha. (Ver ejemplo abajo.)

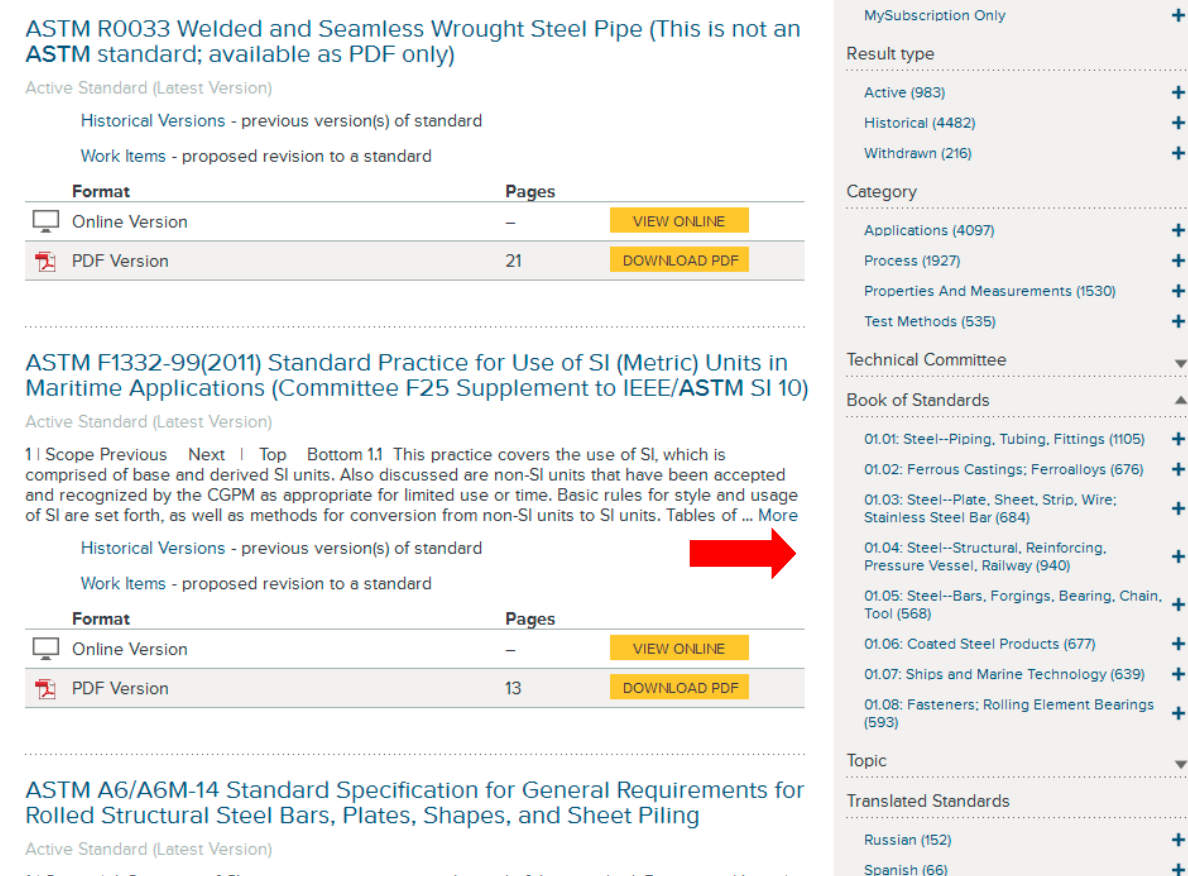

11 Scope \* A Summary of Changes section appears at the end of this standard. Previous Next | Top Bottom 1.1 This general requirements specification 2 covers a group of common requirements that, unless otherwise specified in the applicable product specification, apply to rolled structural steel bars, plates, shapes, and sheet piling covered by each of the following product ... More

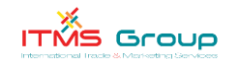

Date Range

### Opción 3: Listado Alfanumérico de Estándares

El Listado Alfanumérico de Estándares consiste en enlaces rápidos con la lista alfanumérica de estándares que hay en su colección. Escoja la letra correspondiente para ver una lista de todos los estándares correspondientes en su susctipción (por ejemplo: A123; B117; C2345; etc.). La lista alfanumérica le permitirá a usted seleccionar solamente las letras que contiene su suscripción. Cualesquiera letras que aparezcan desteñidas o descoloridas significan que esos estándares no caen dentro del contenido al cual está suscrita su organización.

### **4. ¿CÓMO PUEDO ENCONTRAR EN COMPASS VERSIONES DE ESTÁNDARES HISTÓRICAS O MÁS ANTIGUAS?**

Lo primero que sale, a falta de otra alternativa (por "*default*"), en una búsqueda de estándares, es siempre la versión más reciente del respectico estándar. Sin embargo, como parte de los beneficios que usted recibe de Compass, usted también obtiene acceso a una versión histórica o más antigua del estándar. Si usted está utilizando **SEARCH ASTM COMPASS** para buscar una versión más antigua del estándar, ingrese la designación y haga clic sobre **SEARCH**. En la página de los resultados de búsqueda (que se muestra abajo), bajo el encabezado **REFINE YOUR RESULTS** y del subtítulo **RESULT TYPE**, aparecerá la opción **HISTORICAL;** o bajo el campo general de los resultados de la búsqueda, haga clic sobre **HISTORICAL VERSIONS**:

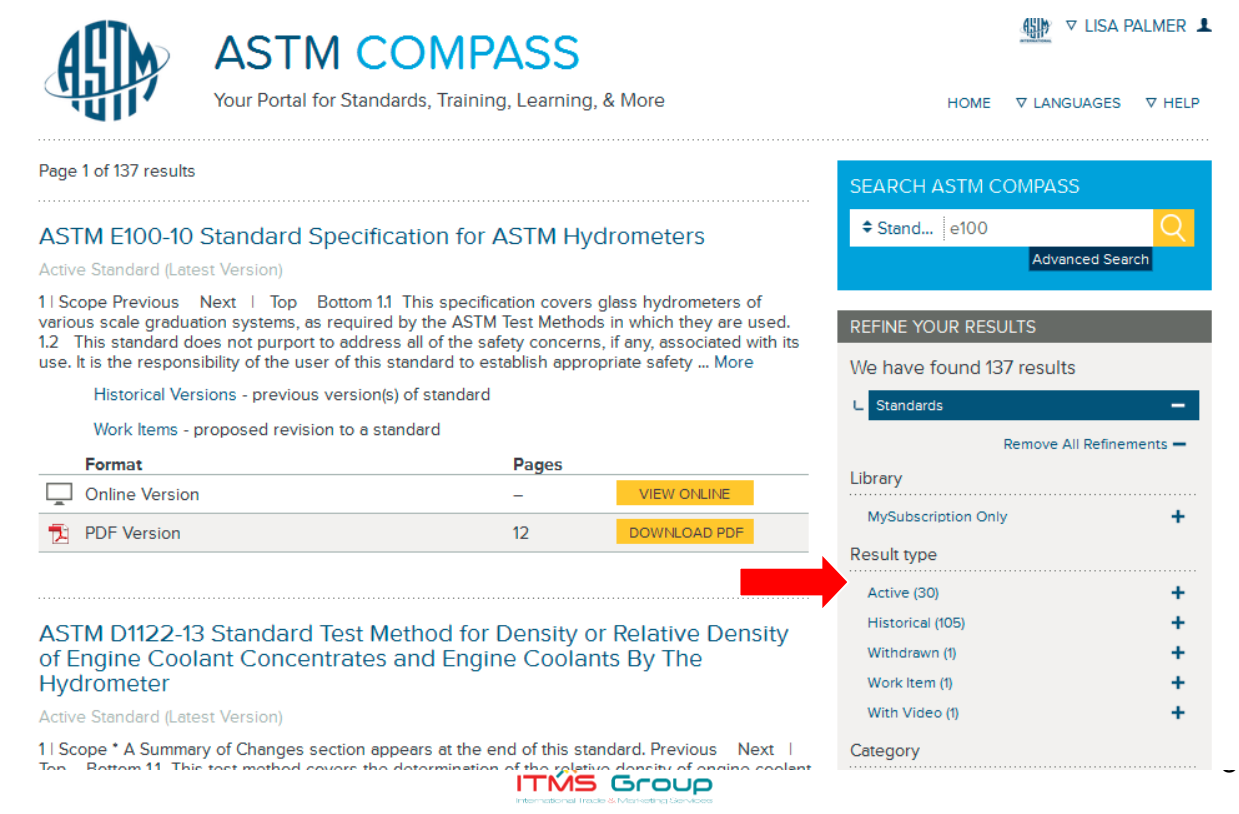

Una segunda opción para ver las versiones históricas, se enumera bajo cada versión activa con el título completo de un estándar, que dice "*Historical Versions*"; haga clic sobre el enlace **HISTORICAL VERSIONS**. Aparecerá una pantalla con un lista completa de los estándares históricos disponibles. Favor ver a continuación los ejemplos 1 y 2:

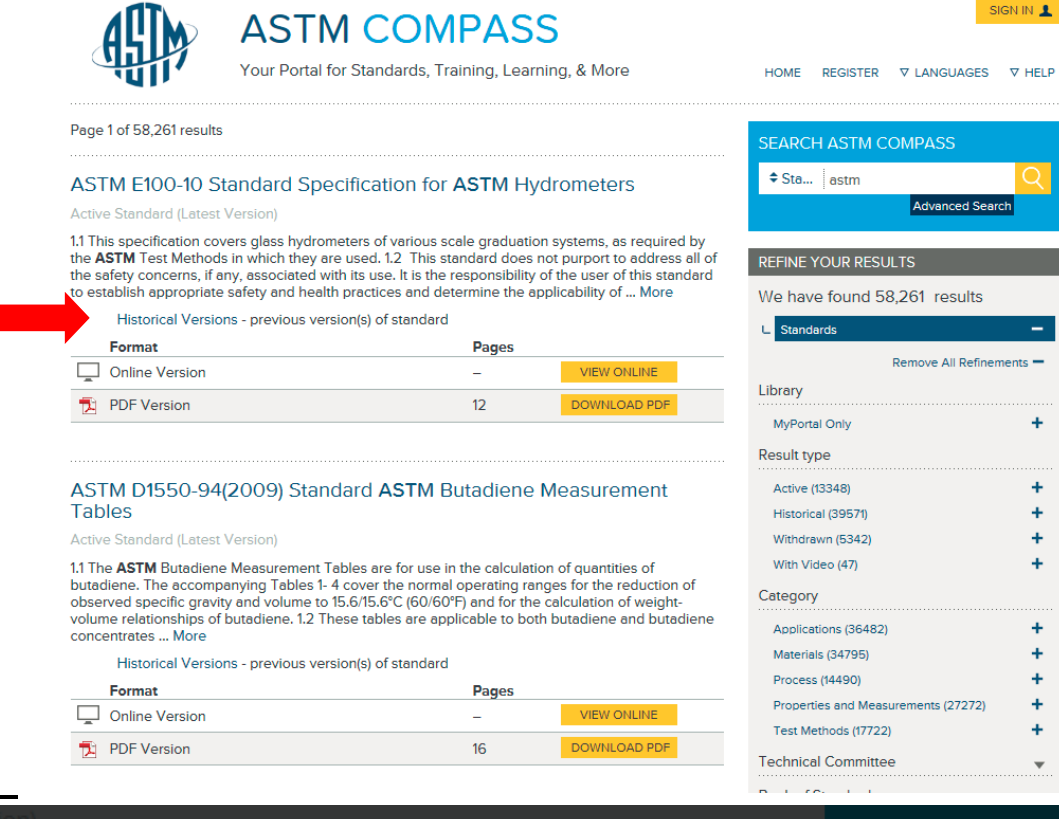

xt | Top Bottom 1.1 This specification covers glass hydrometers of n systems, as required by the ASTM Test Methods in which they are used. not purport to address all of the safety concerns, if any, associated with its ity of the user of this standard to establish appropriate safety ... More

is - previous version(s) of standard osed revision to a standard HISTORICAL VERSION(S) X E100-05 E100-03 E100-95(2001)

### tandard Test Method for D it Concentrates and Engine

of Changes section appears at the end of this standard. Previous Next | st method covers the determination of the relative density of engine coolant e coolants. 1.2 The values stated in SI units are to be regarded as standard. entheses are for information only. 1.3 This standard does ... More

E100-95

E100-72(1978)

# e have found 137 results Library

# Result type

- 
- 
- 
- 
- 

### Category

nsity

9

- 
- 

### **5. ¿CÓMO PUEDO DESCARGAR EL PDF DE UN ESTÁNDAR?**

Hay dos maneras en las que usted puede descargar un PDF de un estándar.

1.) En la página de resultados de la búsqueda, usted hace clic en el botón **DOWNLOAD PDF** del estándar:

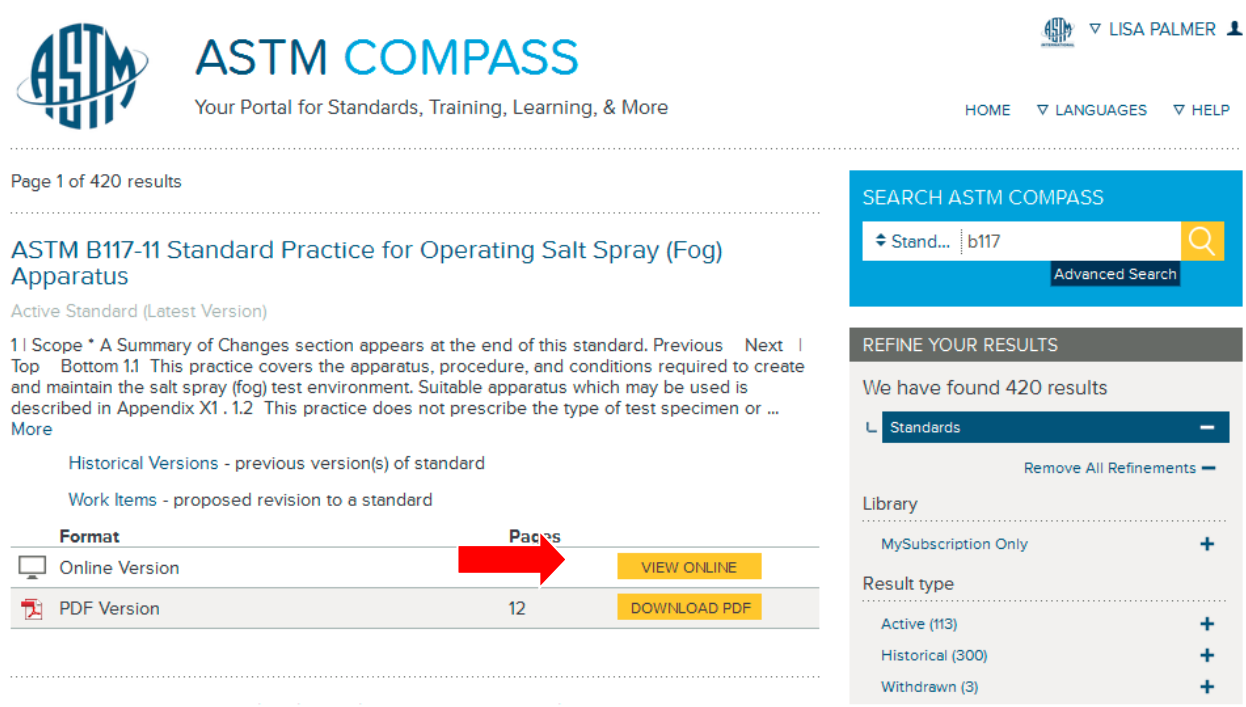

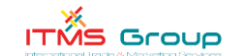

 2.) Si usted ya está en el estándar, tiene la opción de descargar el PDF con el botón **DOWNLOAD PDF** en la parte superior de la página:

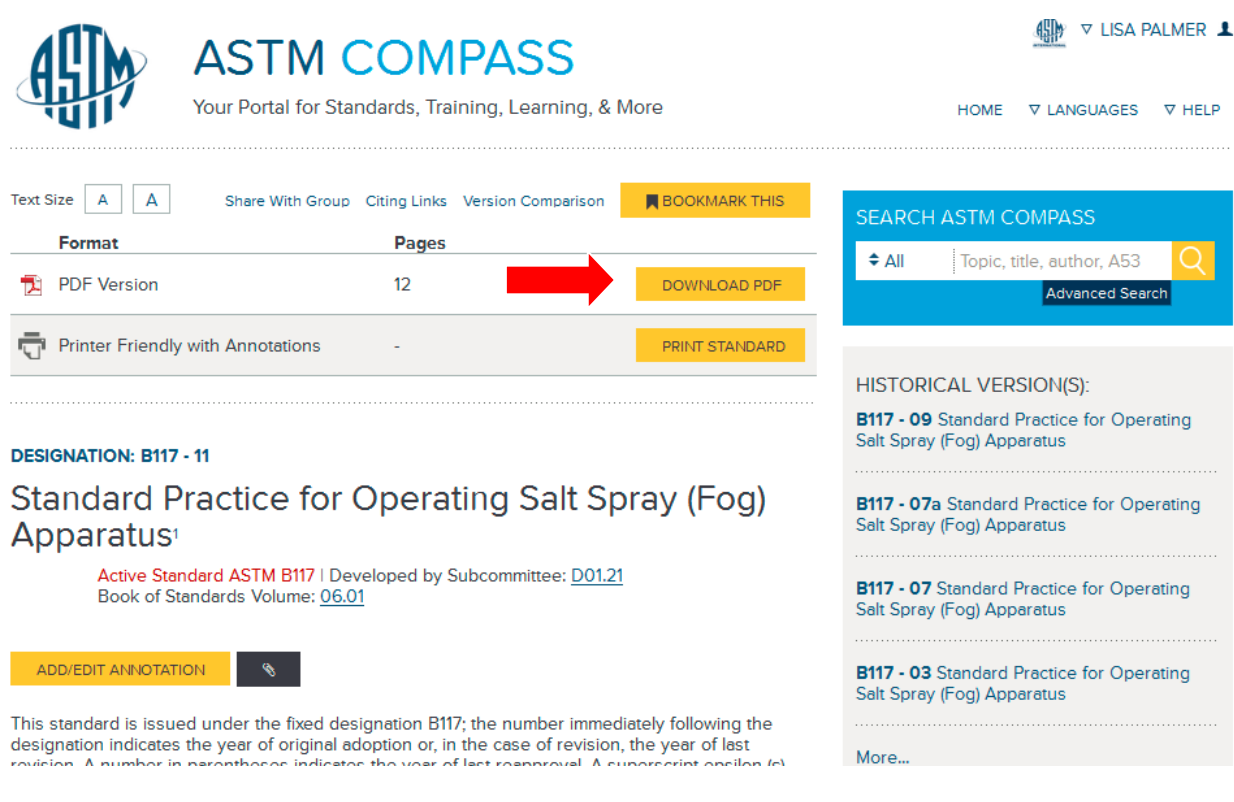

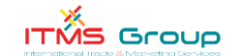

### **6. ¿CÓMO PUEDO COMPARAR LOS CAMBIOS ENTRE UN ESTÁNDAR ACTIVO Y OTRO PREVIO?**

Esta aplicación estará disponible después de que usted haga clic sobre el estándar. En la versión activa de un estándar, haga clic sobre el enlace **VERSION COMPARISON** localizado, en azul, en la parte superior de la pantalla, entre **CITING LINKS** y **BOOKMARK THIS:**

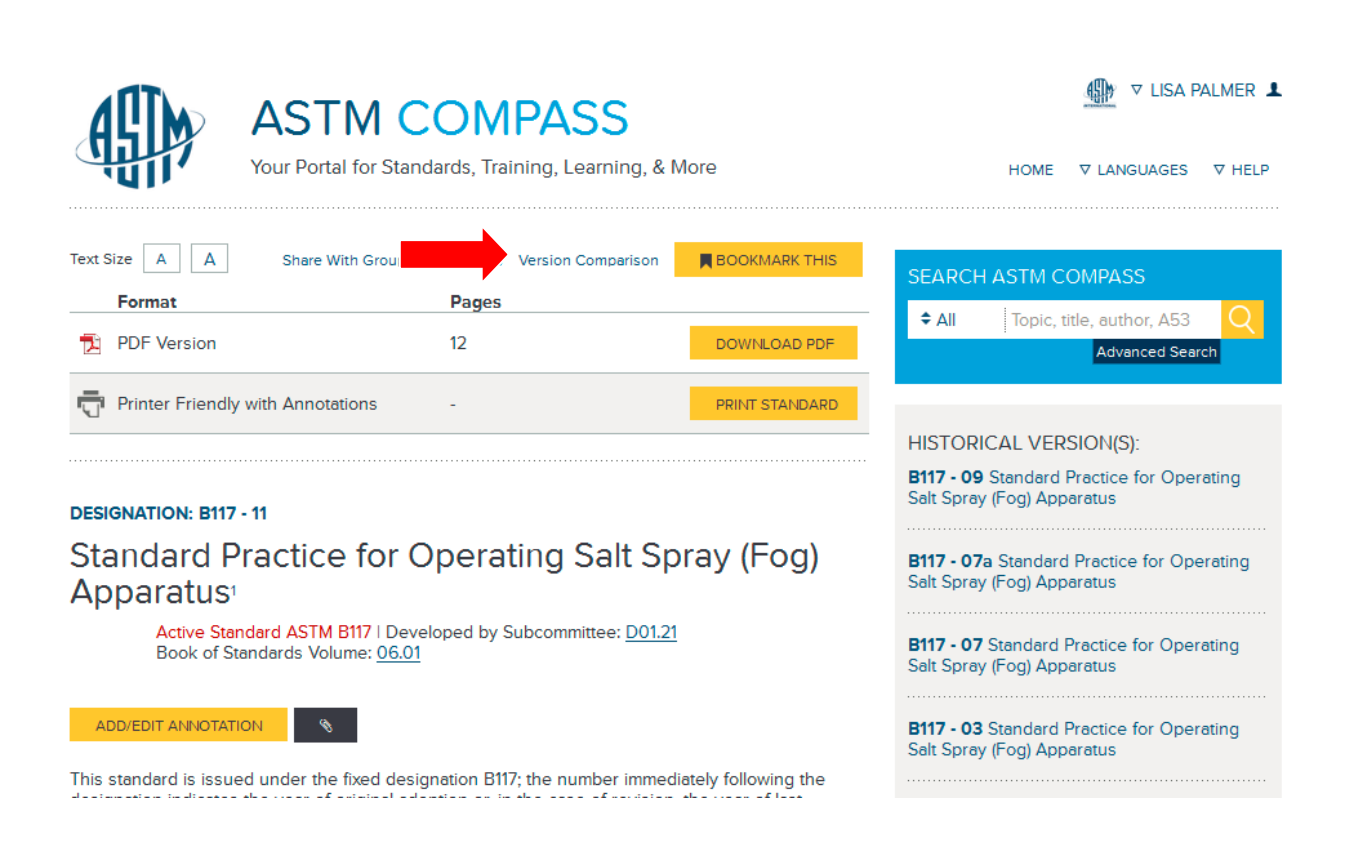

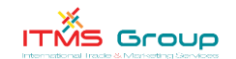

En la versión HTML, se resaltan las diferencias mediante el empleo de dos colores diferentes. Para visualizar los cambios en un formato PDF (que se muestran con tachaduras con línea roja), haga clic sobre **PRINT STANDARD**:

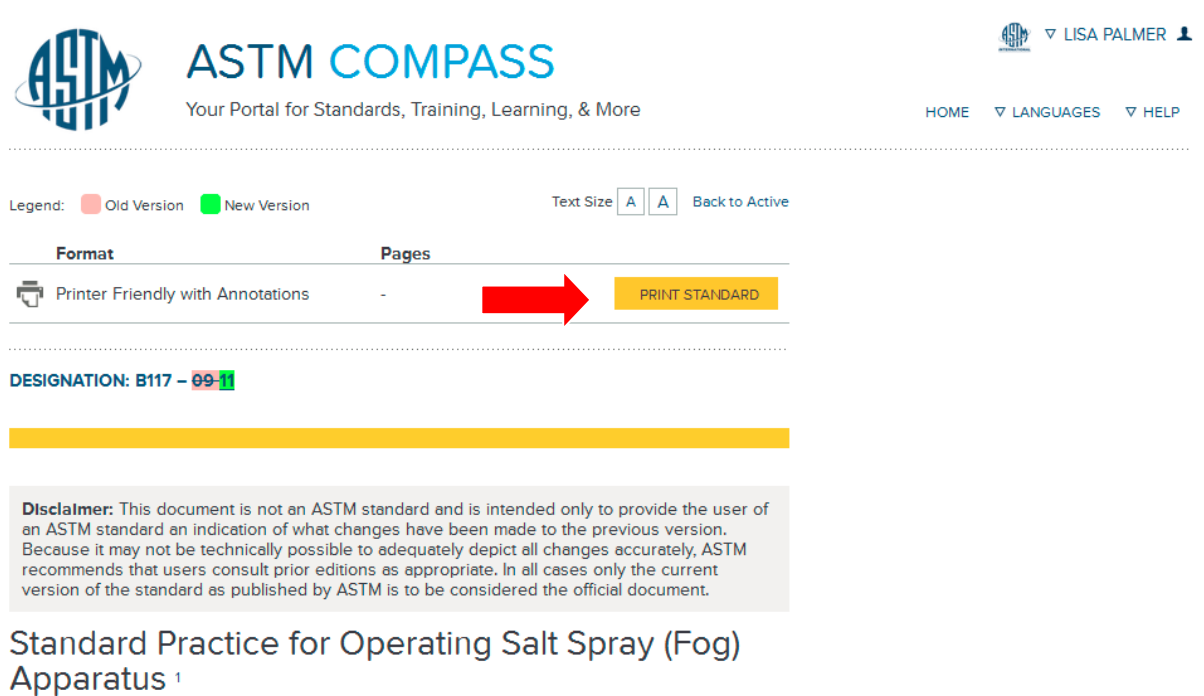

This standard is issued under the fixed designation B117; the number immediately following the designation indicates the year of original adoption or, in the case of revision, the year of last revision. A number in parentheses indicates the year of last reapproval. A superscript epsilon (ε) indicates an editorial change since the last revision or reapproval.

This standard has been approved for use by agencies of the Department of Defense.

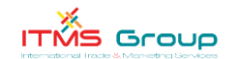

### **7. ¿CÓMO PUEDO CREAR UNA ANOTACIÓN?**

Ingrese para crear una anotación bajo **ADD / EDIT ANNOTATION**; si usted no tiene clave de acceso, puede registrarse para crear una (Ver Pregunta 1). Esta aplicación está disponible dentro de la versión para ver en la web (texto/HTML). Usted podrá también crear una anotación para el título y para cada sección del estándar:

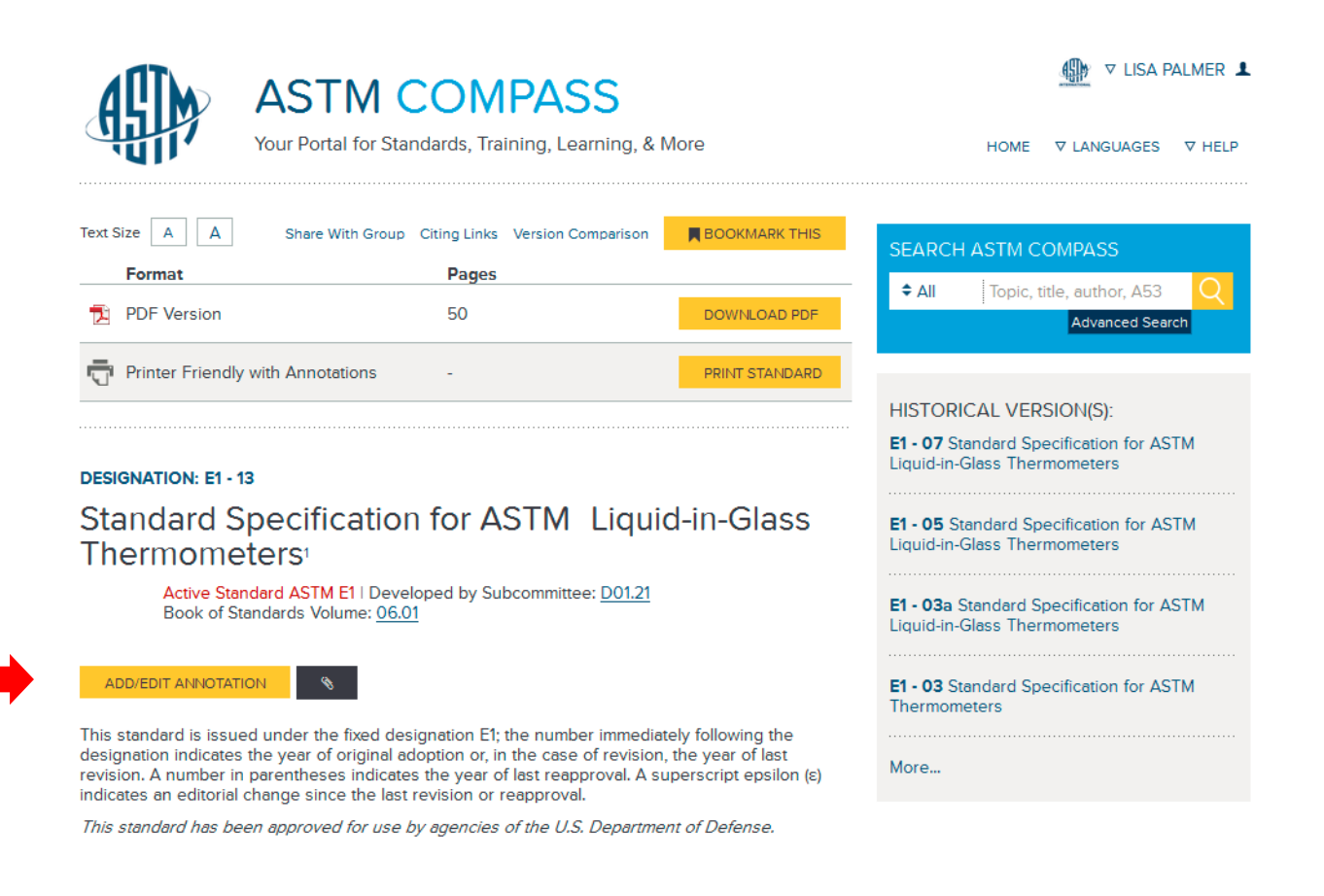

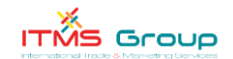

Después de haber hecho clic sobre **ADD / EDIT ANNOTATION**, aparecerá un documento de Word que le ofrece diferentes opciones de texto para escribir su nota. Usted podrá adjuntar ítems a una anotación utilizando la herramienta "*paperclip*". Una vez que usted haya terminado de anotar, haga clic sobre **SAVE ANNOTATION** (Ejemplo 7-A aquí abajo) e inmediatamente usted la verá incluida en la Tabla de Contenidos del Estándar. Aparecerá también una franja con el nombre del autor y la fecha y hora de creación (Ejemplo 7-B en la página siguiente).

Ejemplo 7-A:

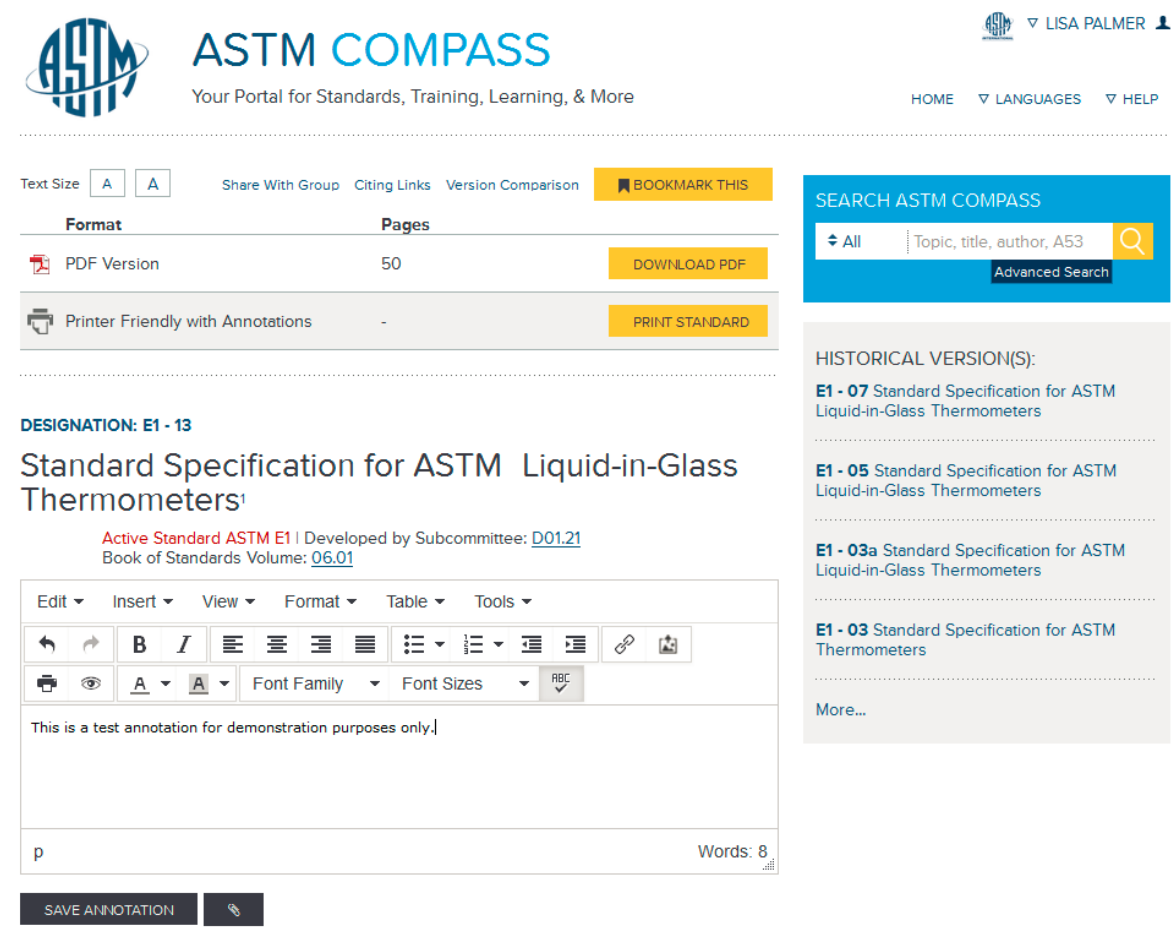

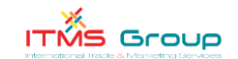

### Ejemplo 7-B:

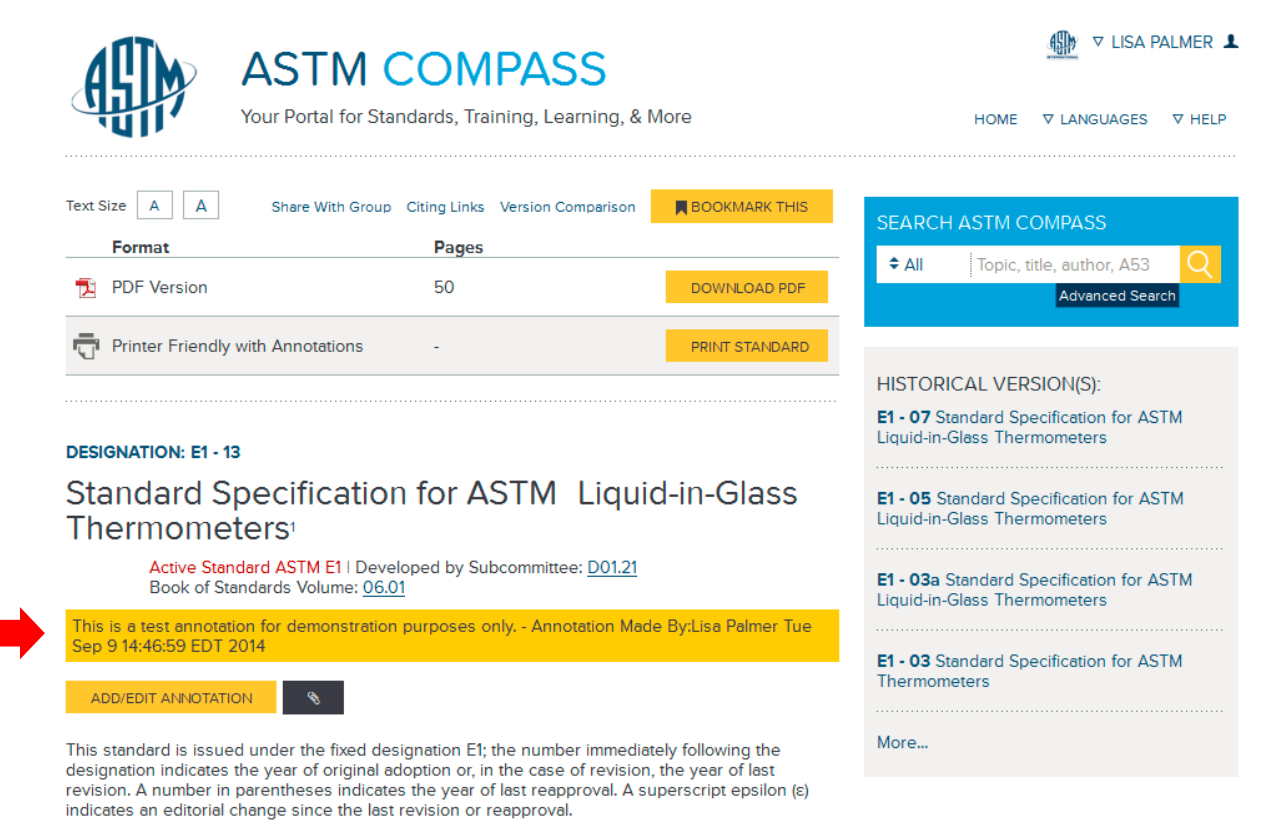

This standard has been approved for use by agencies of the U.S. Department of Defense.

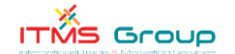

Usted también podrá ir al Centro de Herramientas sosteniéndose sobre su nombre en la esquina superior derecha. Entonces se desplegará un menú en donde usted podrá seleccionar MY ANNOTATIONS para ver una lista maestra de todas las anotaciones que usted haya creado:

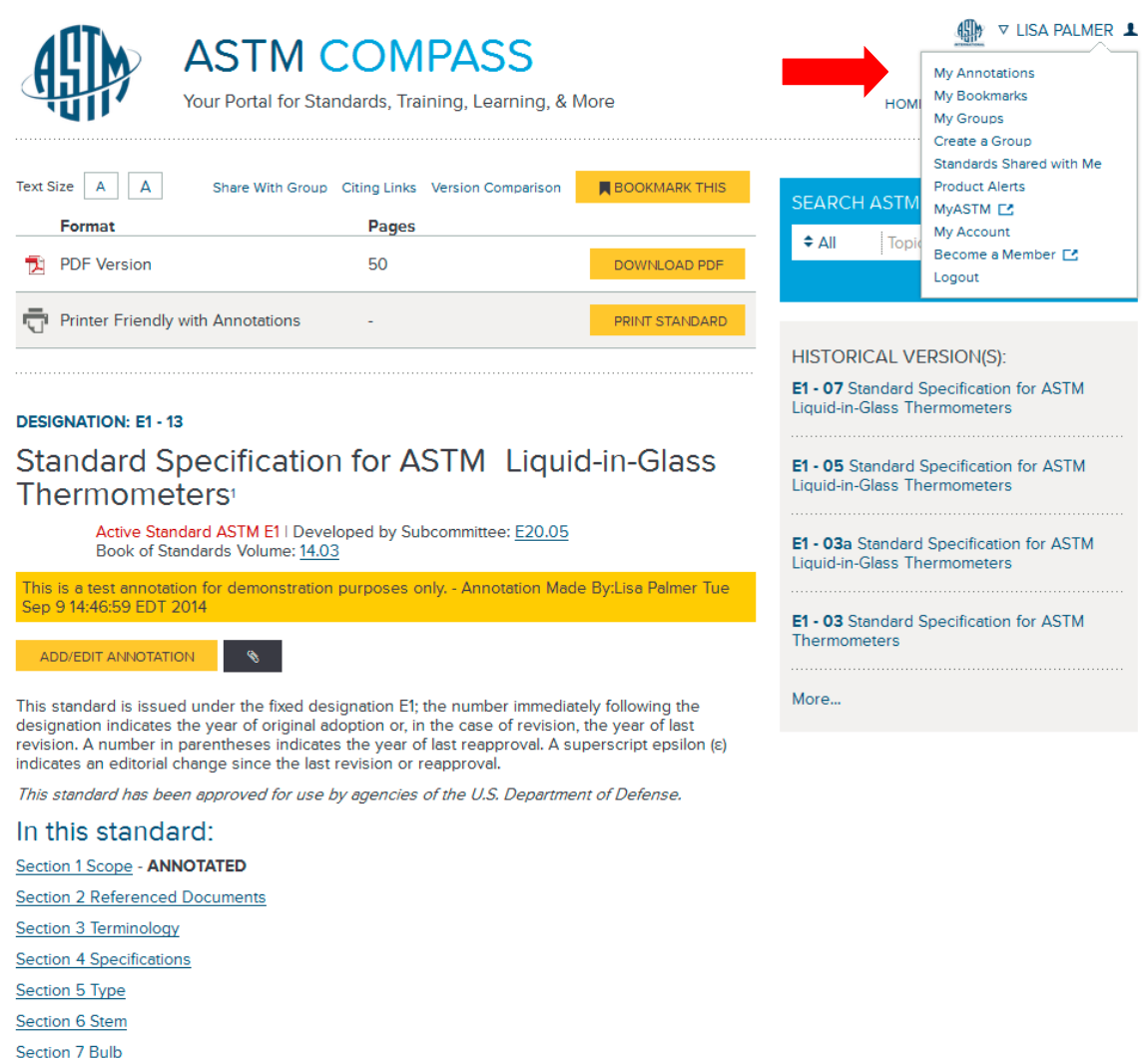

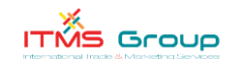

### **8. ¿CÓMO PUEDO CREAR UN GRUPO Y COMPARTIR UNA ANOTACIÓN CON EL GRUPO?**

Existen dos maneras en las que usted puede crear un grupo dentro de la suscripción Compass. Va a necesitar antes ingresar para crear un grupo; si usted no tiene una clave de acceso, puede hacer clic sobre **REGISTER** para crear una clave (Ver Pregunta 1). Primero, sosténgase sobre su nombre registrado (en la esquina superior derecha) hasta que se despliegue un menú. Luego, haga clic sobre **CREATE A GROUP**:

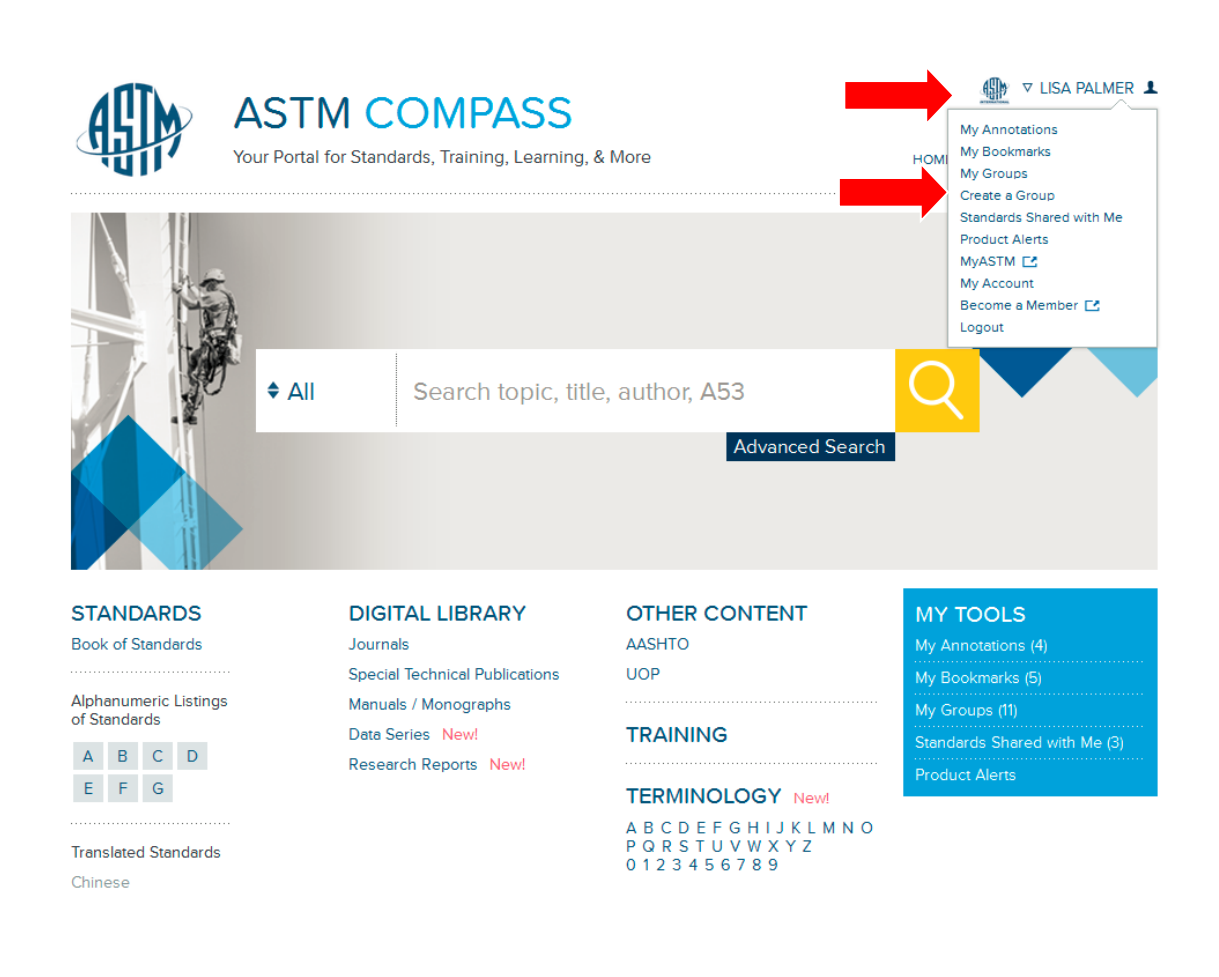

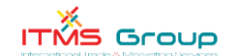

La segunda manera para que usted pueda crear un grupo y administrar los grupos existentes es por medio de **MY TOOLS**. Ver ejemplo abajo:

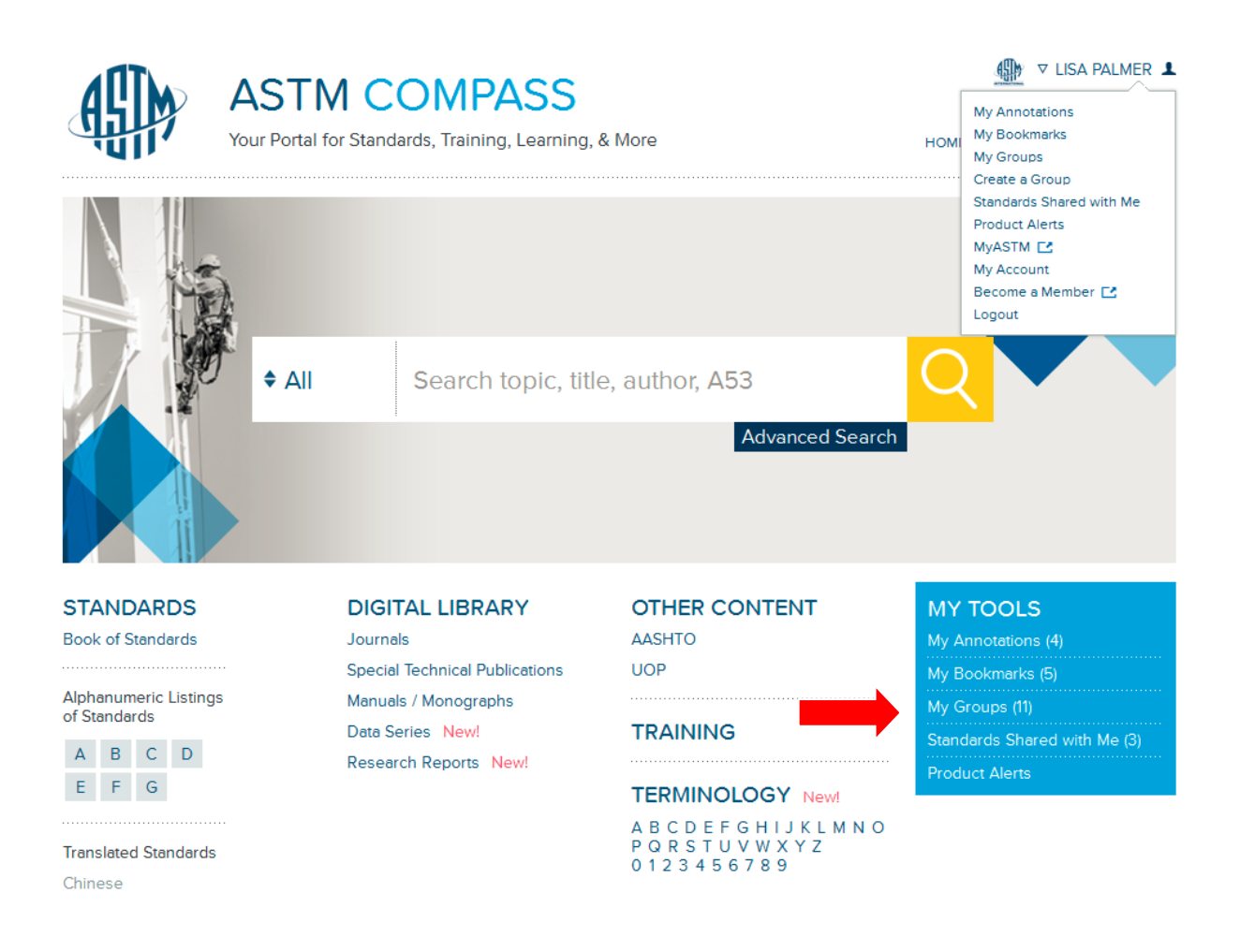

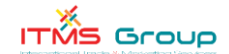

Ambos ejemplos lo dirigirán a usted a la misma página de **MY GROUPS**. Esta página provee la lista de los grupos de los que usted es el dueño o uno de los participantes. En esta página usted también puede crear un grupo, utilizando la opción **CREATE GROUP**:

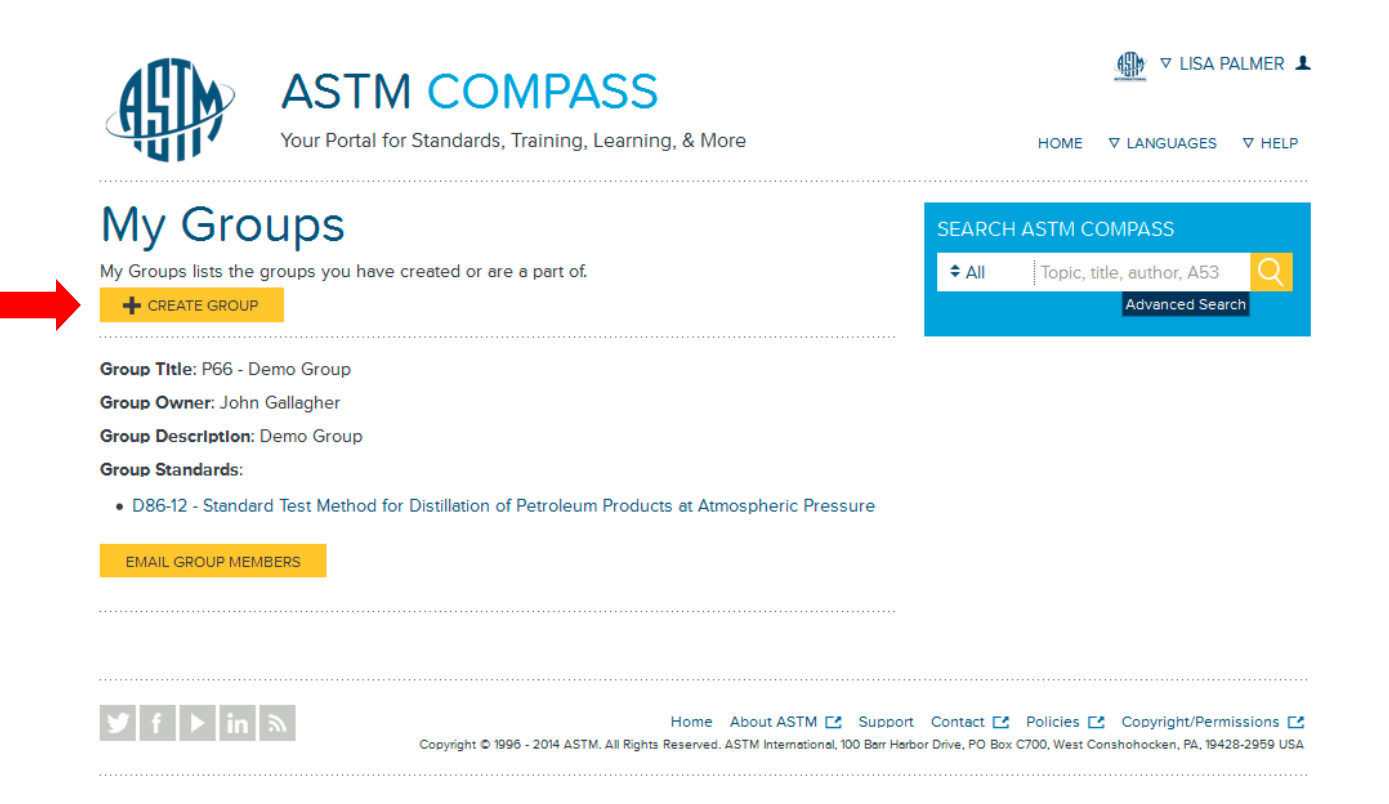

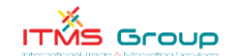

Después de haber hecho clic sobre **CREATE GROUP**, usted será dirigido hacia otra página, la cual le pedirá que llene un formulario de grupos. Presentamos abajo, y en la página que sigue, una descripción de los 6 pasos que usted deberá recorrer mientras crea su grupo:

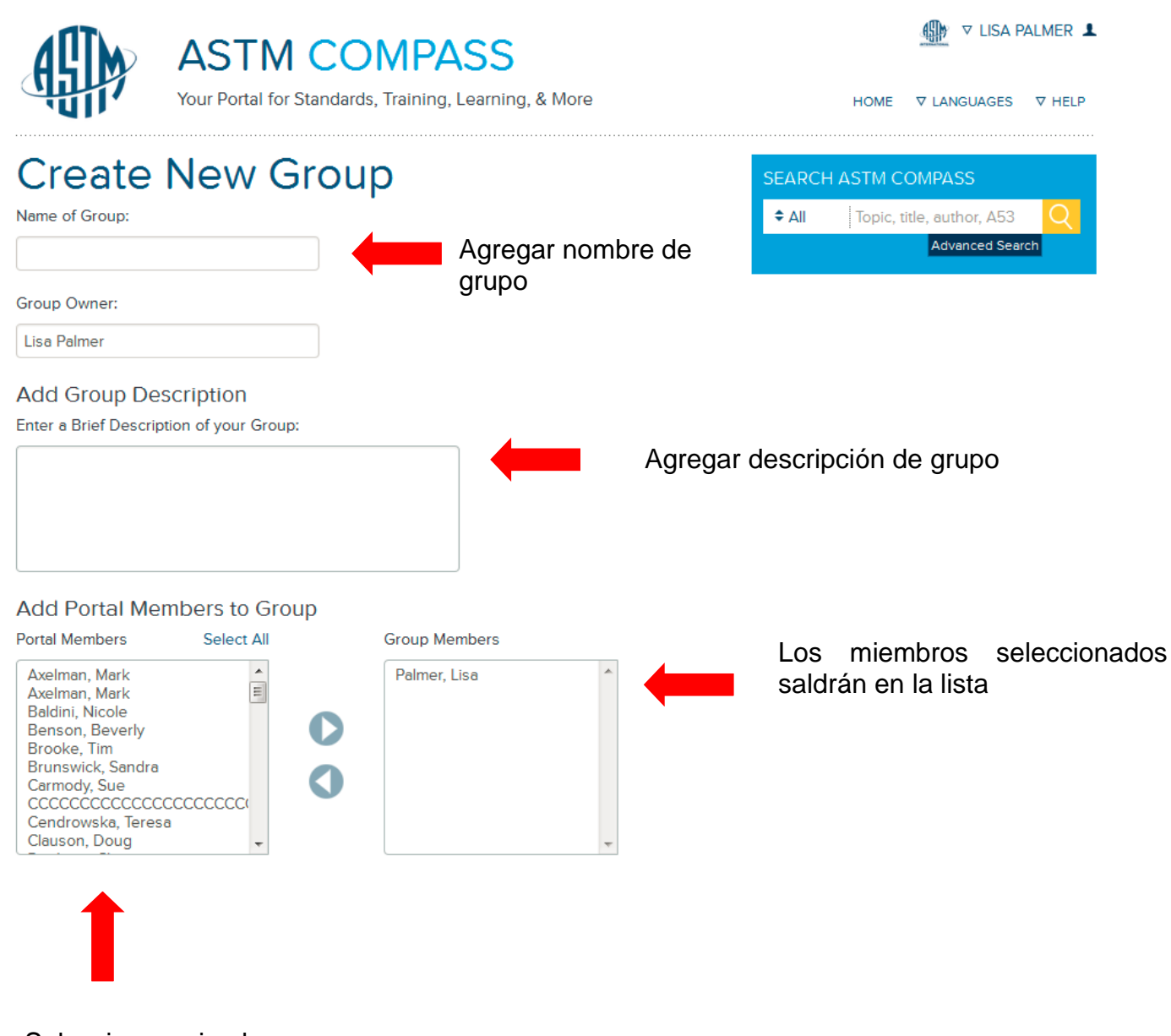

Seleccionar miembros para que tengan acceso al grupo

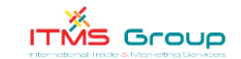

# Add Standards To Group (Optional)

Search for Standards by Designation:

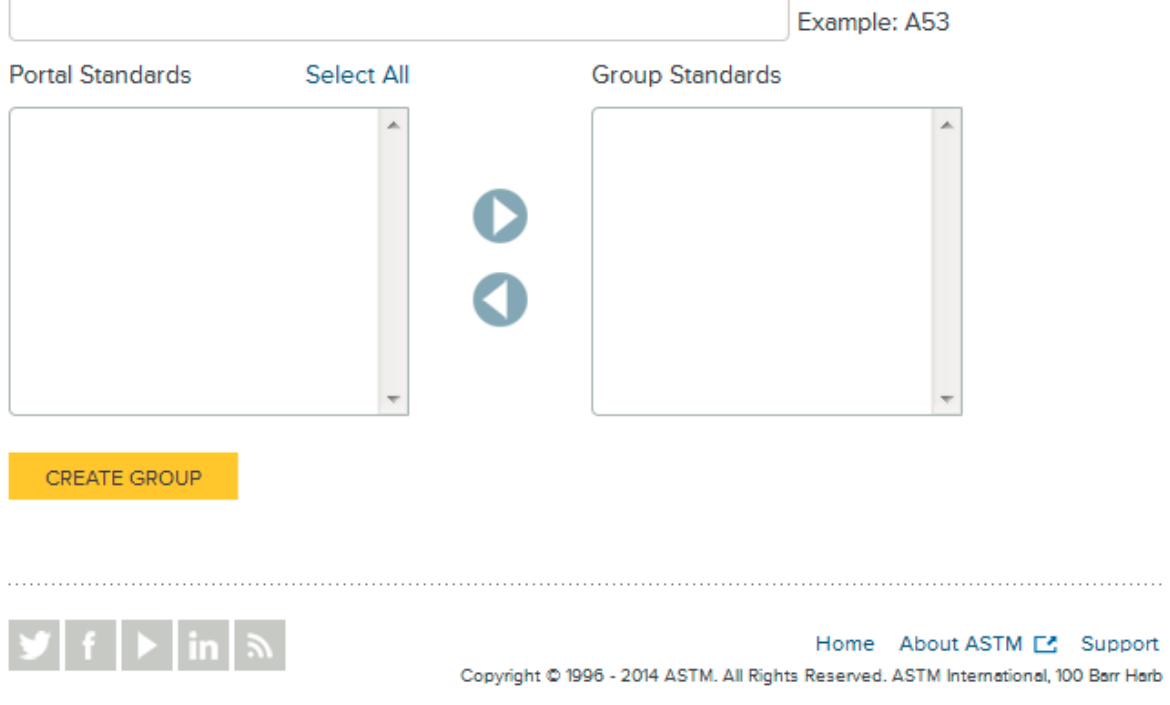

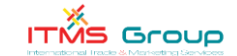

Una vez que el grupo haya sido creado, todos los miembros seleccionados recibirán un e-mail como se muestra a continuación, el cual es generado por el sistema y no debe contestarse. Esa comunicación da el nombre del creador del grupo y le avisa al nuevo miembro sobre su inclusión, junto con instrucciones.

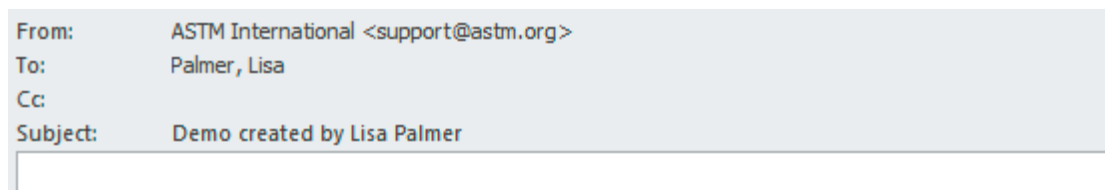

Lisa Palmer has created the following group on the ASTM International Web Portal. You have been selected as a member. Go to the portal, login, and select My Groups in the Tool Center. This is a system generated e-mail. Please do not reply.

Desde **MY TOOLS CENTER** vaya a **MY GROUPS** y encuentre el grupo recién creado en los listados maestros de grupos:

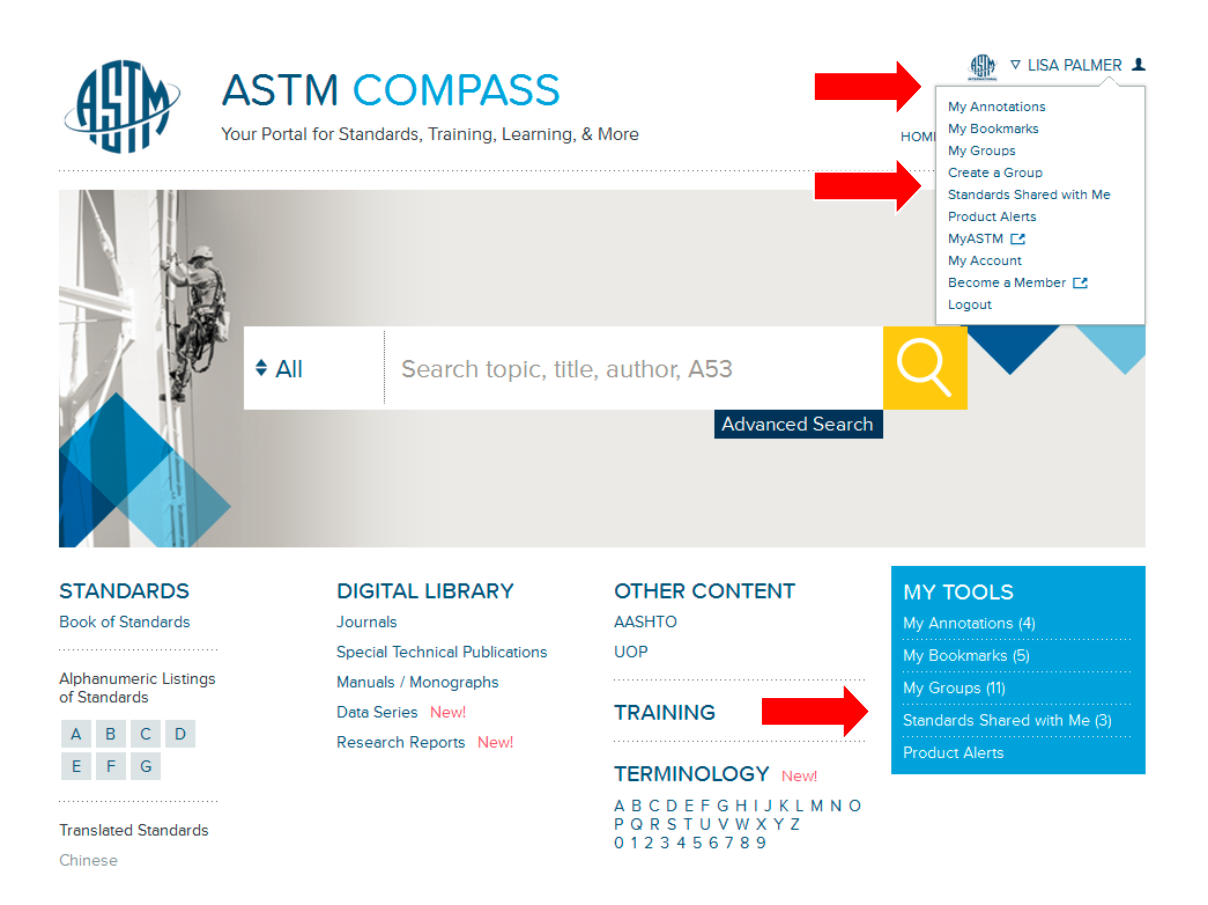

Desde esta página, usted podrá editar, eliminar o enviarles un e-mail a los miembros de su Grupo:

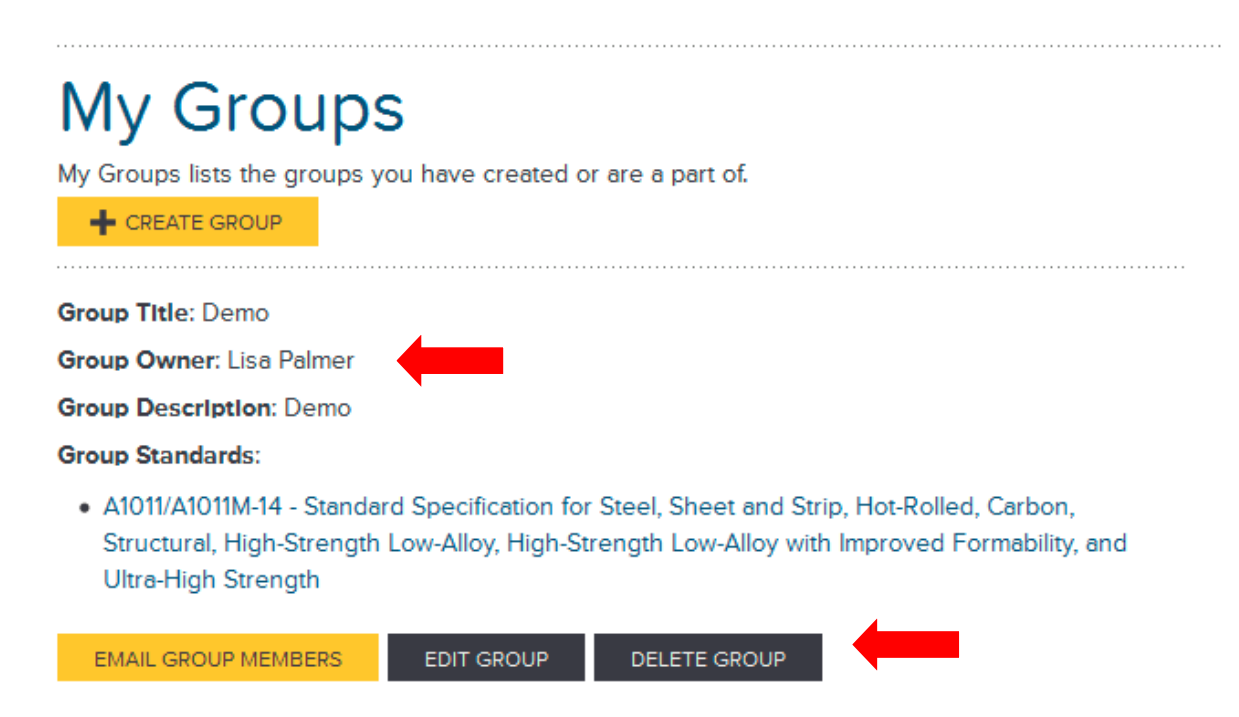

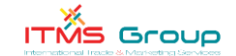

Si usted ha creado una Anotación sobre un estándar y quiere compartir este estándar con su grupo, vaya a la parte superior de la versión HTML del estándar y haga clic sobre **SHARE WITH GROUP**:

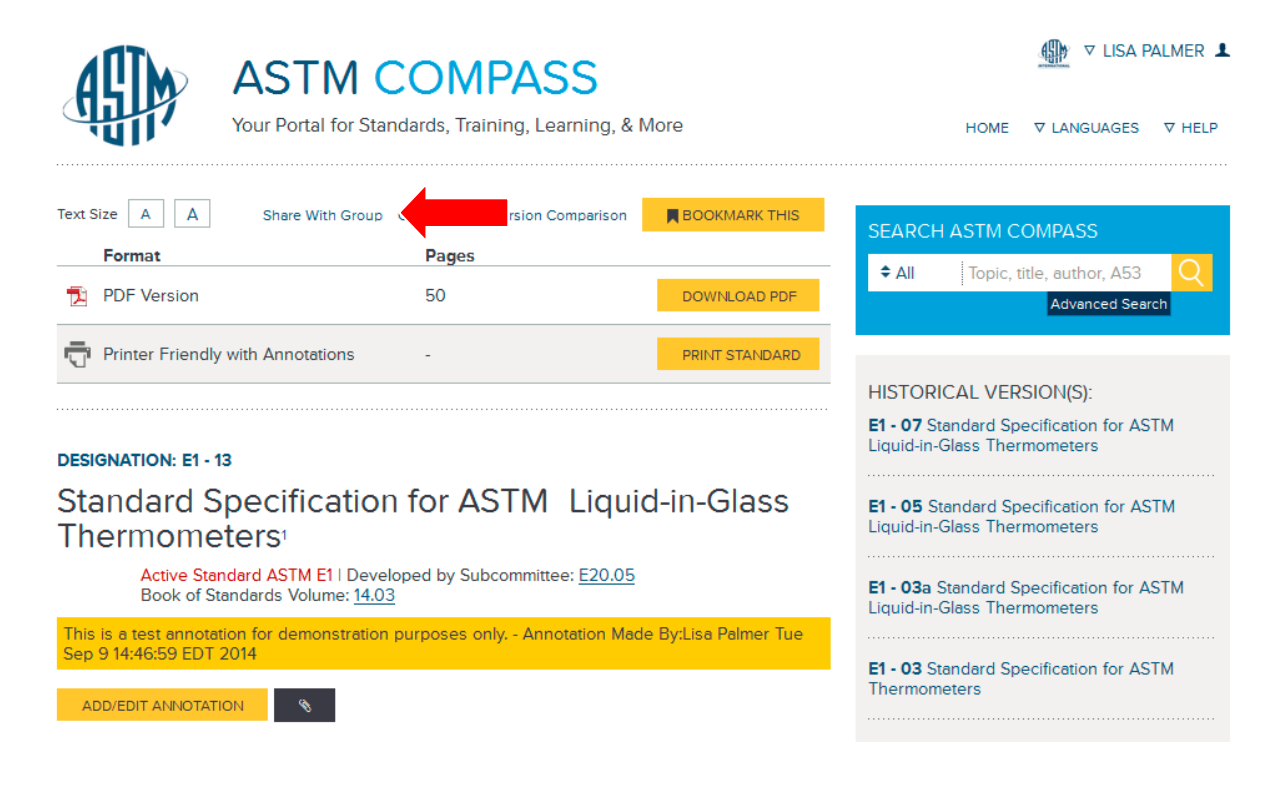

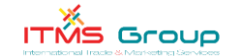

Después, seleccione el grupo aplicable, que aparece en el menú desplegable:

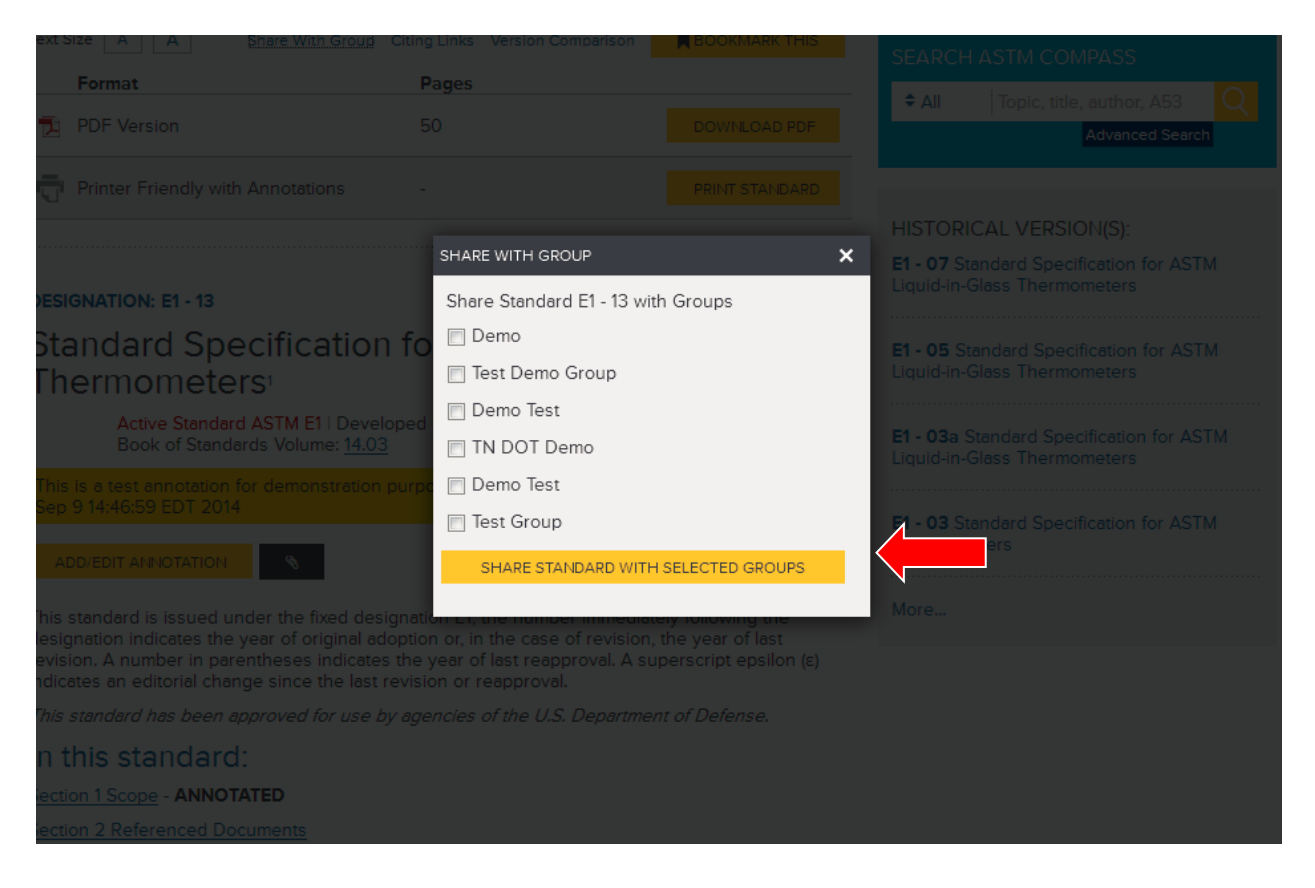

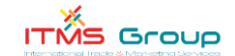

### **9. ¿QUÉ SON LAS ALERTAS Y CÓMO LAS PUEDO ORGANIZAR?**

Ingrese para crear una Alerta. Si usted no tiene una clave de acceso, puede hacer clic sobre **REGISTER** para crear una (Ver Pregunta 1). Desde **MY TOOLS**, haga clic sobre **PRODUCT ALERTS**. Las Alertas son un servicio de e-mail que le notifica a usted sobre la existencia de estándares nuevos y revisados, y sobre actividades del desarrollo de estándares. Usted puede personalizar las alertas que quiere recibir – ya fuere para estándares recientemente aprobados, nuevos artículos de trabajo (borradores), o ambos.

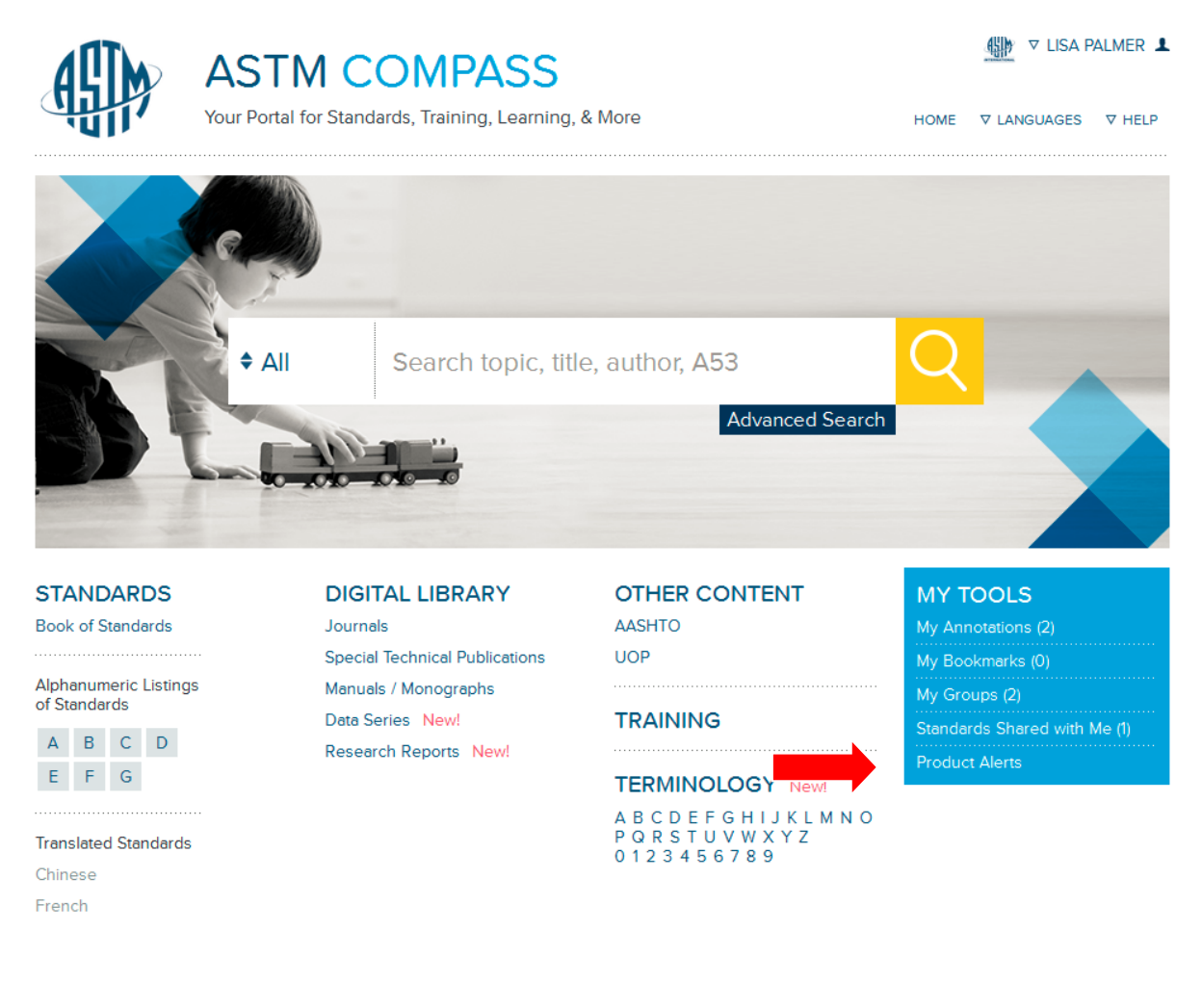

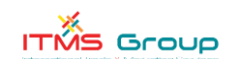

Haga clic sobre el botón **CREAR / MODIFICAR** para crear una alerta o modificar una ya existente que había sido incorporada previamente. Usted puede escoger entre rastrear los estándares nuevos y revisados y/o nuevos ítems de trabajo. Usted puede rastrear el contenido de su suscripción por campos técnicos, o seleccionar su propia lista personalizada de estándares. Una vez que usted haya ingresado su selección, haga clic sobre **SUBMIT**. Para suspender el recibo de Alertas, haga clic sobre **UNSUSCRIBE**:

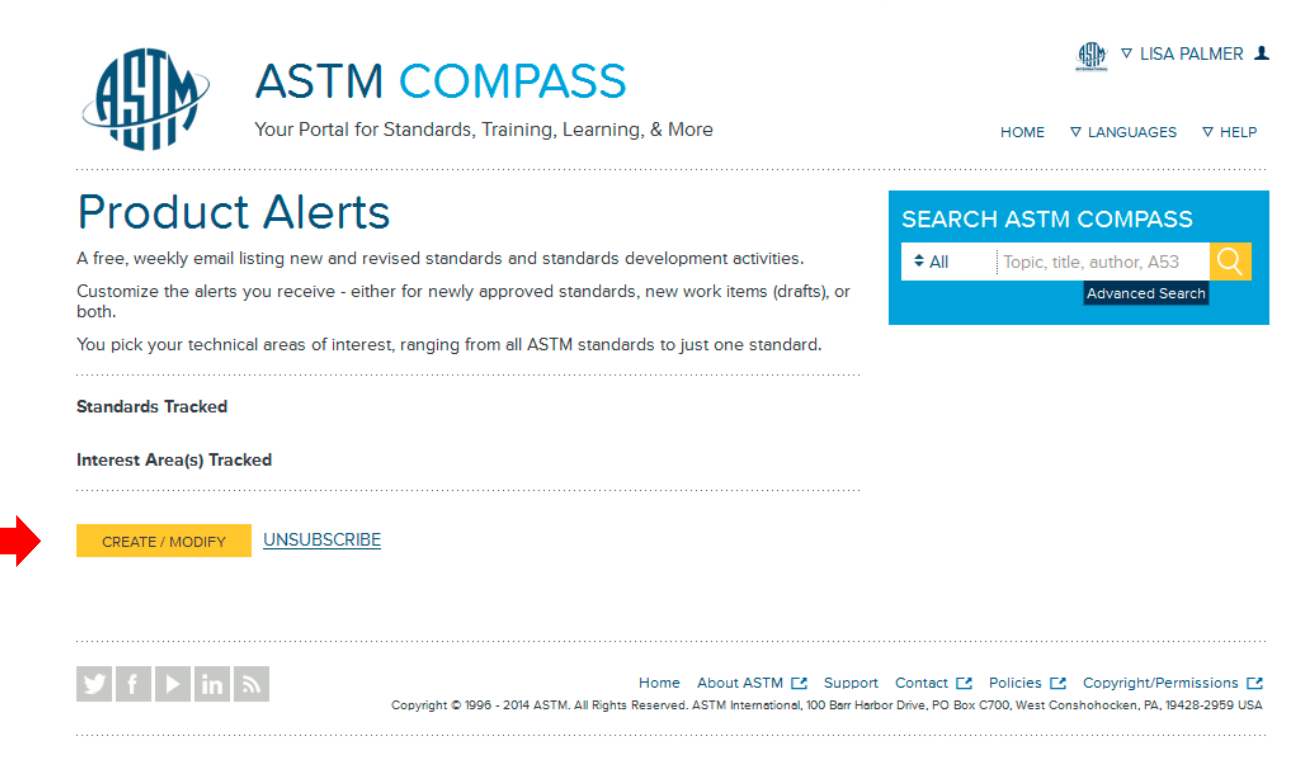

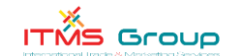